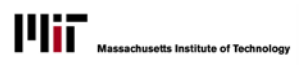

## **CONCATENATION**

## **WHAT IS CONCATENATION**

Concatenation is a feature in Report Studio that allows you to connect values from separate report columns so that they display as one column. For example, in this report sample, Building Number and Building Name are separate columns

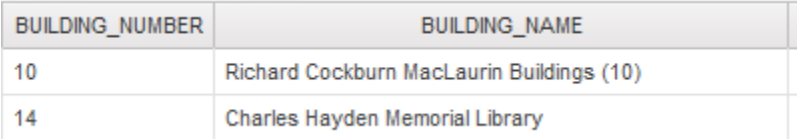

Concatenation creates a new column containing the connected values:

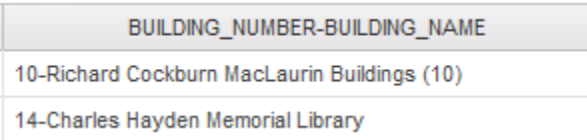

This example shows two columns concatenated. You can concatenate as many fields as necessary.

## **HOW TO CONCATENATE COLUMNS**

The following steps show how to concatenate two columns

- 1. Open the report in Report Studio.
- 2. Click the column name of the first column. Then, holding the SHIFT key down, click the second column heading (if the columns are not adjacent, hold the CTRL key instead). When you finish selecting the columns, they will be shaded:

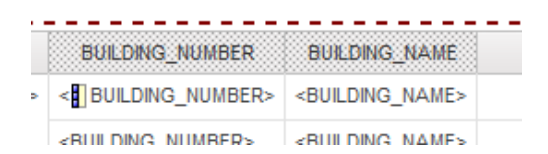

3. Click the down arrow on the **Calculate** button.

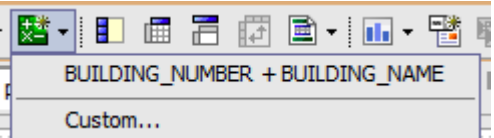

Note that because you selected multiple columns, Cognos assumes you want to concatenate the fields. Selecting the **Custom** option lets you chose concatenation options.

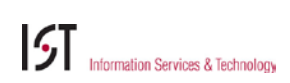

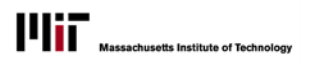

4. Select **Custom….** The Insert Custom Calculation dialog displays.

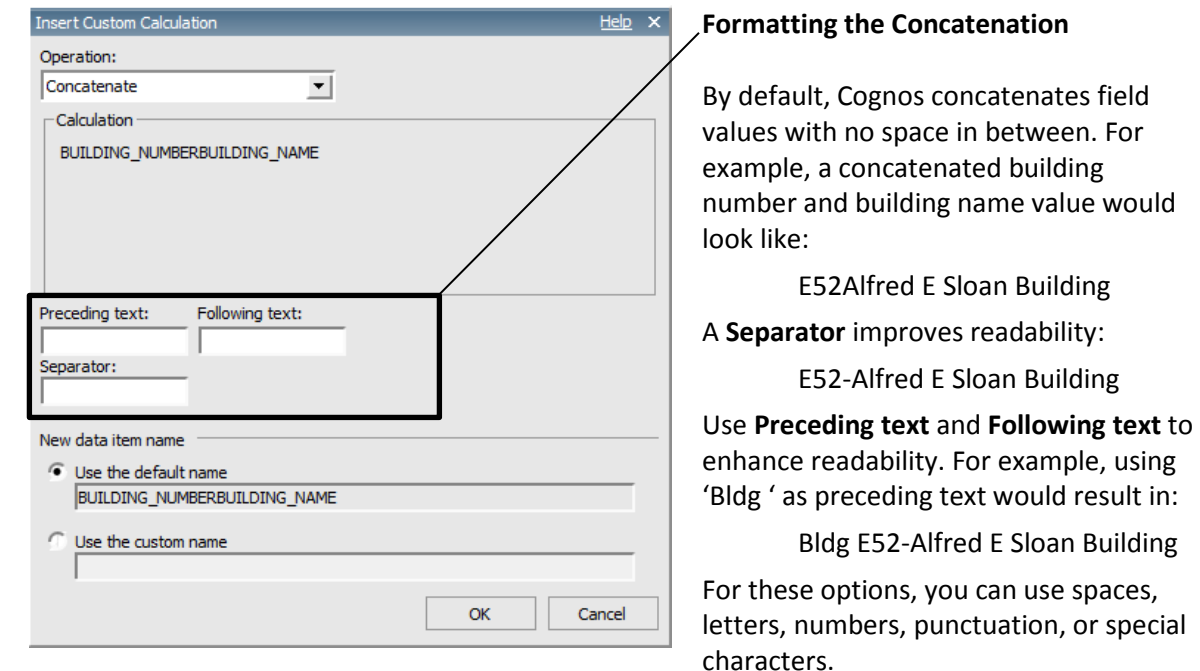

Unless you want to **Use the default name** for the column, select **Use the custom name** and specify a display name for the column.

- 5. Apply **Preceding text**, **Following text**, and/or a **Separator** text as appropriate.
- 6. Click **OK**. The concatenated column now displays to the right of the original two columns.

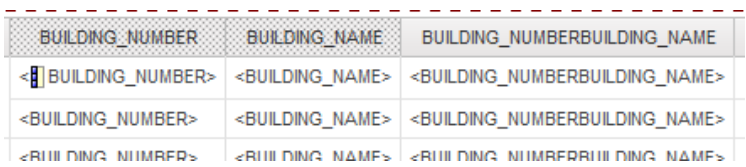

If you wish, you can delete the original two columns (by clicking on the column headings and pressing Delete).

7. Run the report to validate your work.